# File & Serve Delaware

# **Subsequent Filings - User Guide**

# File & Serve Delaware

# Subsequent Filings

| TABLE OF CONTENTS                                 |    |
|---------------------------------------------------|----|
| File & Serve Delaware Resources                   | 3  |
| File & Serve Delaware Navigation                  | 4  |
| Subsequent Filing Overview                        | 5  |
| Subsequent Filings                                | 6  |
| Subsequent Filings – Judgment Filings             | 22 |
| Transaction & Summary Details                     | 26 |
| Transaction & Summary Details – Judgement Filings | 34 |
| Reporting                                         | 39 |

# File & Serve Delaware Resources

File & Serve Delaware has many resources available to you in order to address your questions and concerns:

- File & Serve Delaware Client Support is available to assist you with technical, ID, functionality and any other questions you may have. You can contact Client Support at 888.529.7587.
- File & Serve Delaware Microsite is available from the File & Serve Delaware homepage by clicking on the link in the center of your screen. The Microsite contains our training registration information, jurisdiction specific rules and procedures, user guides, pricing, and more. Click <u>http://www.fileandservexpress.com/demicrosite/</u> to access the Microsite.
- File & Serve Delaware Login Page is where you can find password help, a link to the registration page, and links for help and contact information. Click <a href="https://www.fileandservedelaware.com/">https://www.fileandservedelaware.com/</a> to access the login page.
- **Court Resources Page** is where you can find the court's user guides for court specific processes and procedures. Click here to access the Court's Resources Page.

# File & Serve Delaware Navigation

Below are some general tips for navigating through the File & Serve Delaware system:

File & Serve Delaware<sup>™</sup>

Welcome back, Test Douglas !

2 (?)

Ŀ

- To get *Help*, click on the (?) icon. •
- To view/edit your *Profile*, click on the *section*, You can view a guide on user profile on our ٠ microsite at <u>www.fileandservexpress.com/demicrosite/</u>.
- To *Logout*, click on the  $\rightarrow$  icon. •
- Any information marked with a \* is a mandatory field. •
- If you try to move forward without completing mandatory information, a pop-up box will ٠ appear to let you know what needs to be completed to move forward.
- If you are on a page with tabs, click the previous tab(s) or the *Back* button to move backward ٠ through screens and the *Next* button to move forward through screens.
- Click on the *Home* link at the bottom of the page to navigate back to the login page. ٠
- Click on the *About* link at the bottom of the page to view links to court information. ٠
- Click on the *Contact Us* link to view our Client Support contact information and an online • form to submit comments/questions.

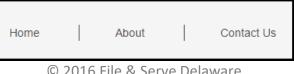

## **Subsequent Filing Overview**

This File & Serve Delaware User Guide provides a convenient source of information to help you efficiently file a Subsequent filing using the File & Serve Delaware system.

#### **Before You Begin**

- 1. Refer to the appropriate court rules on electronic filing prior to using File & Serve Delaware to ensure that you are in compliance with local requirements.
- 2. If you need assistance, call our Client Support line at 1-888-529-7587.

| ogging in to File & Serve<br>Delaware |  |
|---------------------------------------|--|
| Email                                 |  |
| Email ID                              |  |
| Password                              |  |
| Password                              |  |
| Login                                 |  |
| Forgot Password   Register Now        |  |
|                                       |  |

- Before using File & Serve Delaware, you must have an ID and Password. If you do not have these, click the *Register Now* link on the Login page.
- Open your internet browser and click <u>here</u> to access the login page.
- 3. Enter your ID and password and click **Login.**

### **Subsequent Filings** File & Serve Delaware $\bigcirc 2$ Welcome back, Test Douglas ! E-Filing & E-Serving **Transaction Summary & Details** Reporting Court Selection \* Select Filing Option 2 ~ Select \* Select Court 3 🗸 Select \* Select Location 3 ~ Select Next

The first time you log into File & Serve Delaware, you will start on the E-Filing and E-Serving screen. The next time you login, you will be taken to the Transaction Summary and Details screen if you have any pending filings. If you need assistance, please click on "Contact Us" at the bottom of page and it will show the Customer Support contact information.

Note: As you complete each step, click Next to continue. Note: Click the *Save* button at any time to save the transaction and return to it later. Note: Click *Cancel* to delete your work and/or start over.

#### **Subsequent Filings**

To file a Subsequent Filing

- Click on the E-Filing & E-Service Tab on the Homepage.
- 2. Under the Court Selection options, choose the *Filing Option* "File and Serve in an Existing".

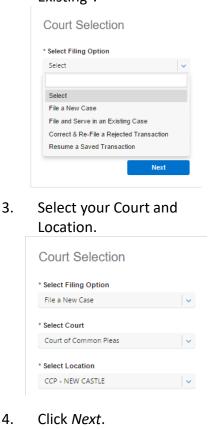

| E-Filing & E-Serving                                                                | Transaction Su | mmary & Details                | Reporting        |        |             |        |
|-------------------------------------------------------------------------------------|----------------|--------------------------------|------------------|--------|-------------|--------|
| 1. Case Info 2. (                                                                   | Case Parties   | 3. Case Documents              | 4. Review and Pa | lyment | 5. Submit   |        |
| Search Case Information                                                             | n              |                                |                  |        |             |        |
| * Enter Case Number<br>CPU4-17-000886                                               | 1              | * Enter Last Name\t<br>Donalds | Business Name    | 2      | 3<br>Search | 1      |
| <b>4</b> Additional Case Informa                                                    | ition          |                                |                  |        |             |        |
| Case Title<br>5 DON DONALDS VS WILL W<br>Full Case Caption<br>7 DONALDS VS WILLIAMS | ILLIAMS        | Claim Amount<br>6 2500         |                  |        |             |        |
|                                                                                     |                |                                |                  | 8      | Next        | Cancel |

#### Step 1- Case Info Tab

- 1. Enter the Case Number.
- 2. Enter the Last Name/Business Name from the origi8nal filing.
- 3. Click Search.
- 4. Click on the banner to expand the field.
- 5. Case Title will be prepopulated\*.
- 6. Claim Amount will be prepopulated\*.
- 7. Full Case Caption will be prepopulated\*.
- 8. Click *Next* to move to Step 2-Case Parties.

\*You will not be able to alter this field.

Note: Click Cancel to delete your work and/or start over.

| E-Filing &       | F-Serving   | Transaction Sumn  | narv & Details | Admin        | Reporting     |                             |            |          |
|------------------|-------------|-------------------|----------------|--------------|---------------|-----------------------------|------------|----------|
|                  |             |                   |                |              |               |                             |            |          |
| 1. Case In       | 1to 2. (    | Case Parties 3.   | Case Documents | 4. Revi      | ew and Paymer | nt 5. Submit                |            |          |
|                  |             |                   |                |              |               |                             |            |          |
| 1 Parties        |             |                   |                |              |               |                             |            |          |
| First Name       | Last Name   | Organization Name | Party Type     | Attorney(s   | ) of Record   | Attorney Firm/Agency        | Modify     | Delete   |
| DON              | DONALDS     |                   | PLAINTIFF      | Test Nichola | as Rodriguez  | December Law Firm           | 1          |          |
| WILL             | WILLIAMS    |                   | DEFENDANT      |              |               |                             | 1          |          |
|                  |             |                   |                |              |               |                             |            |          |
| * Authorizing At | ttorney     |                   |                |              |               |                             |            |          |
| Select           |             | 2 ~               |                |              |               |                             |            |          |
|                  |             |                   |                |              |               |                             |            |          |
|                  |             |                   |                |              |               |                             |            |          |
|                  |             |                   |                | 3            | Next          | <b>4</b> Cancel Transaction | 5 Save Tra | nsaction |
| Party Info       | rmation     |                   |                |              |               |                             |            |          |
| Address l        | nformation  |                   |                |              |               |                             |            |          |
| Party Rep        | resentation |                   |                |              |               |                             |            |          |
|                  |             |                   |                |              |               |                             |            |          |
|                  |             |                   |                |              |               |                             |            |          |
|                  |             |                   |                | Add/Vi       | ew Attorney   | Add/View Address            | Save       | Party    |
|                  |             |                   |                |              |               |                             |            |          |

#### Step 2- Case Parties Tab

- The "Parties" information will appear at the top of the screen and be prepopulated.
- 2. If you do not need to add or modify a party, select an authorizing attorney, and
- 3. Click *Next* to move to Step 3- Case Documents.
- 4. Click *Cancel Transaction* to end the session without saving your work.
- 5. Click Save Transaction to save your work and return to it later. (Saved transactions can be accessed and resumed in Saved/Draft Transactionscovered later in this guide).

Note: Any field with an asterisk (\*) is a required field.

Note: You can click *Save Party* only after entering Party and Address information for a party.

| E-Filing &    | E-Serving    | Transaction Summ  | ary & Details     | Admin      | Reporting      |                               |          |           |
|---------------|--------------|-------------------|-------------------|------------|----------------|-------------------------------|----------|-----------|
| 1. Case li    | nfo 2.       | Case Parties 3.   | Case Documents    | 4. Rev     | ew and Payment | 5. Submit                     |          |           |
|               |              |                   |                   |            |                |                               |          |           |
| Parties       |              |                   |                   |            |                |                               |          |           |
| First Name    | Last Name    | Organization Name | Party Type        | Attorney(s | ) of Record    | Attorney Firm/Agency          | Modify   | Delete    |
| DON           | DONALDS      |                   | PLAINTIFF         | Test Nicho | as Rodriguez   | December Law Firm             | 1        |           |
| WILL          | WILLIAMS     |                   | DEFENDANT         |            |                |                               | 6 🖉      |           |
|               |              |                   |                   |            |                |                               |          |           |
| Authorizing A | ttorney      |                   |                   |            |                |                               |          |           |
| Select        |              | ×                 |                   |            |                |                               |          |           |
| Party Info    | ormation     |                   | * Darty Type      |            | Next           | Cancel Transaction            | Save Ira | insaction |
| * Entity Type |              | ~                 | * Party Type      |            | <b>~</b>       | Party Contexte ID<br>@2486181 |          |           |
| mannadan      |              | , T               | DEFENDANT         |            | T,             | (g2400101                     |          |           |
| * First Name  |              | Middle Name       | ÷                 | * Las      | t Name         |                               |          |           |
| WILL          |              |                   |                   | WI         | LIAMS          |                               |          |           |
|               | (Mæomum      | 15 Characters)    |                   |            | (M200          | imum 60 Characters)           |          |           |
| Party Rei     | presentation |                   |                   |            |                |                               |          |           |
|               |              |                   |                   |            |                |                               |          |           |
|               |              |                   |                   |            |                |                               |          |           |
|               |              | 7 🔒               | .dd/View Attorney | Add        | View Alias     | Add/View Address              | Save     | Party     |
|               |              |                   |                   |            |                |                               |          |           |
|               |              |                   |                   |            |                |                               |          |           |

#### Step 2- Case Parties Tab

If you are an attorney or filing on behalf of an attorney and filing an Appearance for a party, you can add an Attorney of Record

- 6. Click on the *Pencil* icon for the party you would like to add an attorney for.
- 7. Click *Add/View* Attorney.

| Entity Type                  |         |                 |          |               |    |                    |
|------------------------------|---------|-----------------|----------|---------------|----|--------------------|
| Individual                   |         |                 |          |               |    |                    |
| First Name                   |         | Middle Name     |          | Last Name     |    |                    |
| WILL                         |         |                 |          | WILLIAMS      |    |                    |
| * Representation Type        |         | * Attorney Type |          |               |    |                    |
| Select                       | 8 ~     | Select          | 9 ~      |               |    |                    |
| * Attorney                   |         |                 |          |               |    |                    |
| Select                       | 10 -    |                 |          |               |    |                    |
|                              |         |                 |          |               |    |                    |
|                              |         |                 |          |               |    |                    |
|                              |         |                 |          |               | 11 | Add Representation |
| Current Party Representation |         |                 |          |               |    |                    |
| Attomey Name                 | Attome  | y Organization  | Atto     | теу Туре      |    | Remove             |
| Scanlon STF&H                | State A | gency-Scanlon   | ATTORNEY | FOR DEFENDANT |    | 12 💼               |
|                              |         |                 |          |               |    |                    |
|                              |         |                 |          |               |    |                    |
|                              |         |                 | 13       | Next          |    | Cancel             |
|                              |         |                 |          |               |    |                    |

\*This example is for selecting an attorney from your own firm. Selecting an attorney from a different firm is discussed on the next page.

#### Step 2- Case Parties Tab (continued)

- 8. Select the *Representation Type\*.*
- 9. Select the *Attorney Type*.
- 10. Select the Attorney.
- 11. Click Add representation. The Representation will appear at the bottom of the screen
- 12. Use the *Trashcan* icon to remove the representation.
- 13. Click *Next* to return to the Case Parties Tab.

| Jubse                 | quem       | . i iiiig.     | 3                    |        |                   |               |    |                    |
|-----------------------|------------|----------------|----------------------|--------|-------------------|---------------|----|--------------------|
| E-Filing & E-Servi    | ing Ti     | ransaction Sur | nmary & Details      | Admin  | Reporting         |               |    |                    |
| 1. Case Info          | 2. Case F  | Parties        | 3. Case Documents    | 4. R   | eview and Payment | 5. Submit     |    |                    |
|                       |            |                |                      |        |                   |               |    |                    |
| Entity Type           |            |                |                      |        |                   |               |    |                    |
| Individual            |            |                |                      |        |                   |               |    |                    |
| First Name            |            |                | Middle Name          |        |                   | Last Name     |    |                    |
| WILL                  |            |                |                      |        |                   | WILLIAMS      |    |                    |
| * Representation Type |            |                | * Attorney Type      |        |                   |               |    |                    |
| From Other Firm       |            | 14 -           | ATTORNEY FOR DEF     | ENDANT | 15 ~              |               |    |                    |
| * Attorney Last Name  |            |                | * Bar Number         |        |                   |               |    |                    |
| Catts                 |            | 16             | 1000000              |        | 17                |               |    |                    |
|                       |            |                |                      |        |                   |               |    |                    |
|                       |            |                |                      |        |                   |               |    |                    |
|                       |            |                |                      |        |                   |               | 18 | Add Representation |
| Current Party Repr    | esentation |                |                      |        |                   |               |    |                    |
|                       |            |                |                      |        |                   |               |    |                    |
| Attorney Nar          | ne         | At             | torney Organization  |        | Att               | omey Type     |    | Remove             |
| Scanlon STF8          | ин         | s              | State Agency-Scanlon |        | ATTORNEY          | FOR DEFENDANT |    | â                  |
| Test Douglas C        | atts       | 1              | December Law Firm    |        | ATTORNE           | FOR DEFENDANT |    | 19 💼               |
|                       |            |                |                      |        |                   |               |    |                    |
|                       |            |                |                      |        |                   |               |    |                    |
|                       |            |                |                      |        | 20                | Next          |    | Cancel             |
|                       |            |                |                      |        |                   |               |    |                    |
|                       |            |                |                      |        |                   |               |    |                    |
|                       |            |                |                      |        |                   |               |    |                    |

# Step 2- Case Parties Tab (continued)

If you are adding an attorney from a different firm

- 14. Select the *Representation Type\*.*
- 15. Select the Attorney Type.
- 16. Enter the attorney's last name.
- 17. Enter the attorneys bar number.
- Click Add representation. The Representation will appear at the bottom of the screen
- 19. Use the *Trashcan* icon to remove the representation.
- 20. Click *Next* to return to the Case Parties Tab.

| •                                          | U              |                         |                     |     |
|--------------------------------------------|----------------|-------------------------|---------------------|-----|
| Party Information                          |                |                         |                     |     |
| * Entity Type                              | * Party Type   |                         |                     |     |
| Individual                                 | 21 V DEFENDANT | 22   ~20                |                     |     |
| * First Name 23                            | Middle Name 23 | * Last Name 23          | * Date of Birth 2.3 |     |
| Carl                                       |                | Carlson                 | 06/10/1980          | - M |
| (Maximum 15 Characters                     | )              | (Maximum 60 Chara       | acters)             |     |
| Party Information * Entity Type            |                | * Party Type            |                     |     |
| Organization                               |                | PLAINTIFF               |                     |     |
| organization                               | 21             |                         | 22                  |     |
| * Organization Name<br>XYZ Corporation inc |                |                         |                     |     |
|                                            |                | (Maximum 60 Characters) |                     |     |
|                                            |                |                         |                     |     |

\*Organization Name character limit is 60 characters.

\*\*Date of Birth may be required in some courts. If it is required, it will be noted on the screen with an asterisk (\*).

Note: Instructions to add an alias follow in this guide.

10/2/2017

#### Step 2- Case Parties Tab (continued)

To add additional parties

- 21. Select the *Entity Type* (individual or organization\*) and the required information boxes will change accordingly.
- 22. Select a *Party Type*. You can type the Party Type in to find it faster.

| Party Type                |       |
|---------------------------|-------|
| PLAINTIFF                 | ~     |
| 1                         |       |
| CROSS APPELLEE            |       |
| CROSSCLAIM DEFENDANT      |       |
| CROSSCLAIM PLAINTIFF      |       |
| DEFENDANT                 |       |
| For individual, enter the | First |
| Name, Middle Name         |       |
| (optional), Last Name, ar | ıd    |
| optional Date of Birth**  |       |

23.

(optional), Last Name, and optional Date of Birth\*\* (DOB is selected using the calendar Icon).

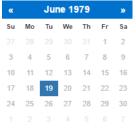

24. For an organization, enter the Organization name.

|                         | Address 2   |                                               |
|-------------------------|-------------|-----------------------------------------------|
|                         |             |                                               |
| * State                 | * Zip Code  | Phone Number                                  |
| 26 Delaware             | ✓ 26 11111  |                                               |
|                         |             |                                               |
| 27 V 28 Confidential Ad | dress?      |                                               |
|                         | 26 Delaware | * State * Zip Code<br>26 Delaware 		 26 11111 |

#### Step 2- Case Parties Tab (continued)

- 25. Click on the *Address Information* banner to expand the fields.
- 26. Enter the required information including Address, and Address Type\*.
- 27. You may only select an address type once for each party. *Note: you may add additional different address types for each partyinstructions below.*

| * Address Type               |          |
|------------------------------|----------|
| CURRENT                      | ~        |
|                              |          |
| Select                       | <u> </u> |
| CURRENT                      |          |
| DIVISION OF MOTOR<br>VEHICLE |          |

 Select the check box to make the address confidential (i.e. the address will not be displayed in the system).

\*Address 2 and Phone Number are optional fields. Note: Instructions to add additional Addresses follow in this guide.

#### **Subsequent Filings** Party Representation 29 Add/View Attorney Add/View Address Save Party 30 Subsequent Filings Step 2- Case Parties Tab (continued) Entity Type 8. Select the Representation Individual Type\*. First Nam Select the Attorney Type. liddle Nam WILL Select the Attorney. 10. 11. Click Add representation. The Representation will appear at Select Select the bottom of the screen 12. Use the Trashcan icon to 10 Select remove the representation 13. Click Next to return to the Case Parties Tab. Subsequent Filings Step 2- Case Parties Tab (continued) E-Filing & E-Serving If you are addiing an attorney from 1. Case Info 2. Case Parties 3. Case D 4. Review and Payment 5. Submi a different firm 14. Select the Representation Type\*. Entity Type 15. Select the Attorney Type. Individual 16. Enter the attorney's last First Name Last Name name. \*This example is for selecting an attorney from your own firm. Selecting an attorney from a 17. Enter the attorneys bar WILL WILLIAM different firm is discussed on the next page. number. 18. Click Add representation. The From Other Firm ATTORNEY FOR I 15 14 © 2016 File & Serve Delaware Representation will appear at the bottom of the screen Bar Nurr 17 16 -19. Use the Trashcan icon to remove the representation. 20. Click Next to return to the Case Parties Tab. Add Represent Scanion STEE State Agency 8 19 Test Dougles Cath 1/27/2017 © 2016 File & Serve Delaware 11

# Step 2- Case Parties Tab (continued)

- 29. Click on the *Add/View Attorney* to add representation. (This will not apply to Pro Se Litigants).
- 30. Follow the steps 8-20 on pages 10 & 11 in this guide for adding representation.

| Parties       |             |                   |                  |                                     |                                           |          |          |
|---------------|-------------|-------------------|------------------|-------------------------------------|-------------------------------------------|----------|----------|
| First Name    | Last Name   | Organization Name | Party Type       | Attorney(s) of Record               | Attorney Firm/Agency                      | Modify   | Delete   |
| DON           | DONALDS     |                   | PLAINTIFF        | Test Nicholas Rodriguez             | December Law Firm                         | 1        |          |
| WILL          | WILLIAMS    |                   | DEFENDANT        | Scanlon STF&H<br>Test Douglas Catts | State Agency-Scanlon<br>December Law Firm | 1        |          |
| Carl          | Carlson     |                   | DEFENDANT        |                                     |                                           | 31/      | â        |
|               |             |                   |                  |                                     |                                           |          |          |
| Authorizing A | ttorney     |                   |                  |                                     |                                           |          |          |
| Select        |             | ×                 |                  |                                     |                                           |          |          |
|               |             |                   |                  |                                     |                                           |          |          |
|               |             |                   |                  |                                     |                                           |          |          |
|               |             |                   |                  | Next                                | Cancel Transaction                        | Save Tra | nsaction |
| Party Info    | rmation     |                   |                  |                                     |                                           |          |          |
| Address I     | nformation  |                   |                  |                                     |                                           |          |          |
| Party Rep     | resentation |                   |                  |                                     |                                           |          |          |
|               |             |                   |                  |                                     |                                           |          |          |
|               |             | A                 | dd/View Attorney | 32<br>Add/View Alias                | Add/View Address                          | Save     | Party    |

To add an Alias

31. Click on the *Pencil* icon next to the party.

The party will appear at the top of

32. Click Add/View Alias\*.

Step 2- Case Parties Tab

(continued)

the screen.

\*Once you add representation, the party is automatically saved. If you do not add representation, you can follow steps 32-38 immediately after entering the party address information.

10/2/2017

#### **Subsequent Filings** Entity Type Individual First Name Middle Name Last Name Carl Carlson \* Alias Type 33 ~ Select \* First Name 34 Middle Name 34 \* Last Name 34 (Maximum 15 Characters) (Maximum 60 Characters) 35 Add Alias Aliases Middle Name Last Name Modify Alias Type 36 🥒 37 💼 Also known as Karl Karlson 38 Cancel Next

\*When you return to the Case Parties tab, click *Save Party* to re-save the party information.

# Step 2- Case Parties Tab (continued)

- 33. Select the Alias Type.
- 34. Enter the alias First Name, Middle Name (optional), and Last Name.
- 35. Click *Add Alias.* The alias will appear at the bottom of the screen\*.
- 36. Use the *Pencil* icon to go back and modify the alias.
- 37. Use the *Trashcan* icon to delete the alias.
- 38. Click *Next* to return to the Case Parties Tab\*.

| Parties       |              |                   |            |                                     |                                           |          |          |
|---------------|--------------|-------------------|------------|-------------------------------------|-------------------------------------------|----------|----------|
| First Name    | Last Name    | Organization Name | Party Type | Attorney(s) of Record               | Attorney Firm/Agency                      | Modify   | Delete   |
| DON           | DONALDS      |                   | PLAINTIFF  | Test Nicholas Rodriguez             | December Law Firm                         | 1        |          |
| WILL          | WILLIAMS     |                   | DEFENDANT  | Scanlon STF&H<br>Test Douglas Catts | State Agency-Scanlon<br>December Law Firm | 1        |          |
| Carl          | Carlson      |                   | DEFENDANT  |                                     |                                           | 39 🖉     | Ô        |
|               |              |                   |            |                                     |                                           |          |          |
| Authorizing A | ttorney      |                   |            |                                     |                                           |          |          |
| Select        |              | × 1               |            |                                     |                                           |          |          |
|               |              |                   |            |                                     |                                           |          |          |
|               |              |                   |            |                                     |                                           |          |          |
|               |              |                   |            | Next                                | Cancel Transaction                        | Save Tra | nsaction |
| Party Info    | ormation     |                   |            |                                     |                                           |          |          |
| Address       | Information  |                   |            |                                     |                                           |          |          |
|               |              |                   |            |                                     |                                           |          |          |
| Party Rep     | presentation |                   |            |                                     |                                           |          |          |
| Party Rep     | presentation |                   |            |                                     |                                           |          |          |

\*Once you add representation, the party is automatically saved. If you do not add representation, you can follow steps 40-44 immediately after entering the party address information.

10/2/2017

# Step 2- Case Parties Tab (continued)

The party will appear at the top of the screen.

#### To add an Address

- 39. Click on the *Pencil* icon next to the party.
- 40. Click Add/View Address\*.

| Entity Type           |                                     |                     |        |            |             |
|-----------------------|-------------------------------------|---------------------|--------|------------|-------------|
| Individual            |                                     |                     |        |            |             |
| First Name            | Middle Name                         |                     | Last M | Name       |             |
| Carl                  |                                     |                     | Carl   | son        |             |
| * Address 1 <b>41</b> |                                     | Address 2           |        |            |             |
| * City <b>41</b>      | * State <mark>41</mark><br>Select v | *Zip Code <b>41</b> |        | Phone Numb | er          |
| * Address Type        |                                     |                     |        |            |             |
| Select <b>42</b> ~    | 43 Confidential Address?            |                     |        |            |             |
|                       |                                     |                     |        |            |             |
|                       |                                     |                     |        | 44         | Add Address |
| Addresses             |                                     |                     |        |            |             |
| Address Type          | Address 1                           | City                | State  | Modify     | Remove      |
| CURRENT               | 456 Imaginary Lane                  | Dover               | DE     | 45 🗸       | <b>46</b> 💼 |
| MAILING               | 456 Imaginary Lane                  | Dover               | DE     | 1          | â           |
|                       |                                     |                     |        |            |             |
|                       |                                     |                     | 47     | Next       | Cancel      |
|                       |                                     |                     |        |            |             |

# Step 2- Case Parties Tab (continued)

- 41. Enter the required information including Address, and Address Type\*.
- 42. Select the *Address Type*.
- Select the check box to make the address confidential (i.e. the address will not be displayed in the system).
- 44. Click *Add Address*. The address will appear at the bottom of the screen.
- 45. Use the *Pencil* icon to go back and modify the alias.
- 46. Use the *Trashcan* icon to delete the alias.
- 47. Click *Next* to return to the Case Parties Tab\*\*.

\*Follow steps 41-44 again to add additional addresses.

\*\*When you return to the Case Parties tab, click *Save Party* to re-save the party information.

| First Name      |            |                   |                   |                                     |                                           |                  |
|-----------------|------------|-------------------|-------------------|-------------------------------------|-------------------------------------------|------------------|
|                 | Last Name  | Organization Name | Party Type        | Attorney(s) of Record               | Attorney Firm/Agency                      | Modify Delete    |
| DON             | DONALDS    |                   | PLAINTIFF         | Test Nicholas Rodriguez             | December Law Firm                         | 1                |
| WILL            | WILLIAMS   |                   | DEFENDANT         | Scanlon STF&H<br>Test Douglas Catts | State Agency-Scanlon<br>December Law Firm | 1                |
| Carl            | Carlson    |                   | DEFENDANT         |                                     |                                           | <b>49 🖉 50 </b>  |
|                 |            |                   |                   |                                     |                                           |                  |
| Authorizing Att | orney      |                   |                   |                                     |                                           |                  |
| Select          |            | 51 🗸              |                   |                                     |                                           |                  |
|                 |            |                   |                   |                                     |                                           |                  |
|                 |            |                   |                   |                                     |                                           |                  |
|                 |            |                   | 5                 | 52 Next                             | Cancel Transaction                        | Save Transaction |
| Party Inform    | mation     |                   |                   |                                     |                                           |                  |
| Address In      | formation  |                   |                   |                                     |                                           |                  |
| Party Repr      | esentation |                   |                   |                                     |                                           |                  |
|                 |            |                   |                   |                                     |                                           |                  |
|                 |            |                   | Add/View Attorney | Add/View Alias                      | Add/View Address                          | Save Party       |
|                 |            |                   |                   |                                     |                                           |                  |
|                 |            |                   |                   |                                     |                                           |                  |
|                 |            |                   |                   |                                     |                                           |                  |
|                 |            |                   |                   |                                     |                                           |                  |
|                 |            |                   |                   |                                     |                                           |                  |
|                 |            |                   |                   |                                     |                                           |                  |
|                 |            |                   |                   |                                     |                                           |                  |

# Step 2- Case Parties Tab (continued)

- Follow steps 6-13 in this section to add all of your additional parties.
- Follow steps 22-28 above to add an alias for your additional parties.
- Follow steps 30-37 above to add additional addresses for your additional parties.
- 48. All of your parties will appear in the *Parties* list.
- 49. Use the *Pencil* icon to modify party information (process and screenshots will be similar to instructions in this section).
- 50. Use the *Trashcan* icon to delete the alias.
- 51. If you are an attorney or are filing on behalf of an attorney, select an Authorizing Attorney . (This will not apply to Pro Se Litigants).
- 52. Click *Next* to move to Step 3-Case Documents tab.

| E-Filing & E-Serving                                                         | Transaction Summa                                                                                                    | ary & Details      | Reporting                                                                                                    |                                                                    |                                                    |                                      |
|------------------------------------------------------------------------------|----------------------------------------------------------------------------------------------------|--------------------|----------------------------------------------------------------------------------------------------|--------------------------------------------------------------------|----------------------------------------------------|--------------------------------------|
| 1. Case Info 2. C                                                            | Case Parties 3.                                                                                                    | Case Documents     | 4. Revie                                                                                                    | ew and Payment                                                     | 5. Submit                                          |                                      |
| * Document Category                                                          |                                                                                                    | * Document Type    |                                                                                                    |                                                                    | * Document Title                                   |                                      |
| All Document Types                                                           | 1   ~                                                                                                    | Please Select Docu | ment Type                                                                                                    | 2 ~                                                                | 3                                                  |                                      |
| * Choose File<br>Choose Files No file chosen<br>(.PDF Format only up to 2MB) |                                                                                                    | Main<br>5 💽        | Supporting?                                                                                                    |                                                                    |                                                    |                                      |
| © open<br>← → ∽ ↑ <mark>□</mark>                                             | « DE 2017 » DE Sample Docs                                                                                                  | v ♂ Sear           | ch DE Sample Docs                                                                                                    | ×<br>م                                                             | 6                                                  | Attach Document                      |
| Organize 🔻 Ne                                                                | w folder                                                                                                    |                    |                                                                                                    |                                                                    |                                                    | * Please fill out the required field |
| ConeDrive<br>This PC<br>Desktop                                              | Name     Name     14173_Proposed Or     12 Certificate of Servi     12 Complaint     Complaint     Complaint     File name: | ce<br>,            | Date modified           1/17/2017 3:40 PM           1/11/2017 11:43 AM           1/11/2017 11:43 AM           1/11/2017 11:43 AM           vbe Acrobat Document           Open         Car | Type A<br>Adobe<br>Adobe<br>Adobe<br>Adobe Y<br>Atobe Y<br>Atobe Y |                                                    |                                      |
|                                                                              | Main                                                                                                    | Supporting?        |                                                                                                    | * Main Docu                                                        |                                                    |                                      |
|                                                                              |                                                                                                    | <b>J</b>           |                                                                                                    |                                                                    | ect Main Document<br>ect Main Document<br>a Sussex |                                      |

\*Your document must be in pdf format. Double click the document title or highlight it and click Open to select the document.

The following documents must be submitted as Main documents only:

- Initial Summons: Service by Sheriff
- Initial Summons: Service by Special Process Server
- Amended Praecipe and Summons

(The aforementioned documents must be submitted as Main document to avoid a rejection from the

Step 3- Case Documents Tab Select the Document

Category.

Please Select Document Category

Select the Document Type.

\* COMPLAINT - BREACH OF CONTRACT

EXHIBIT - PUBLIC/REDACTED VERSION FIFTH PARTY COMPLAINT FOURTH PARTY COMPLAINT INITIAL CUMMONIC, CEDVICE BY CUED

Enter the Document Title.

4. Click Choose File to open your computer's hard drive and select your document\*. 5. Choose the radio button for Main or Supporting. If you chose supporting, you will need to select which

document it supports.

6. Click Attach Document.\*

\* Document Category All Document Types

All Document Types

Initial Filings/Complaints

\* Document Type Select

AFFIDAVIT FILED AMENDED COMPLAINT

Select

1.

2.

3.

| Transaction Summary & Details Reporting                                                                                                    |                                                                                                    |                                  | Reporting   | s         | mary & Detail | saction Su | rving Tran  | E-Filing & E-Se                                         |
|----------------------------------------------------------------------------------------------------|----------------------------------------------------------------------------------------------------|----------------------------------|-------------|-----------|---------------|------------|-------------|---------------------------------------------------------|
| ase Parties 3. Case Documents 4. Review and Payment 5. Submit                                                                                                    | 5. Submit                                                                                                    | ew and Payment                   | 4. Revi     | uments    | 3. Case Doci  | ties       | 2. Case Pa  | 1. Case Info                                            |
| * Document Type * Document Title                                                                                                    | * Document Title                                                                                                  | ,                                |             | туре      | * Document    |            | ,           | Document Category                                       |
| COMPLAINT - DEBT ACTION     Complaint                                                                                                    | Complaint                                                                                                    | ×                                | T ACTION    | NNT - DEB | * COMPLA      | ×          |             | All Document Types                                      |
| Main Supporting?                                                                                                    | Attach                                                                                                    |                                  | Supporting? |           |               |            |             | Choose File<br>Choose Files Comp<br>PDF Formats only up |
| * Please fill out                                                                                                    | * Please fill ou                                                                                                  |                                  |             |           |               |            |             |                                                         |
| Court Filing Fee(                                                                                                    | Court Filing Fee                                                                                                  |                                  |             |           |               |            | ument(s)    | Attached Doc                                            |
| Document Main/ Supporting COMPLAINT - DEBT ACTION                                                                                                    |                                                                                                    |                                  |             |           |               |            | ument(s)    | SL # or Doc                                             |
| Document Main/ Supporting<br>Title Access Document Edit Delete<br>Court Security Fee                                                                                                    | COMPLAINT - DEBT ACTION                                                                                           | Edit Delete                      | ent         | Docum     | Access        | Title      | cument Type | SL # or Doc<br>ID Do<br>1 CC                            |
| Document Main/ Supporting COMPLAINT - DEBT ACTION                                                                                                    | COMPLAINT - DEBT ACTION                                                                                           | Edit Delete                      | ent         | Docum     | Access        | Title      | cument Type | SL # or Doc<br>ID Do<br>1 CC                            |
| Document<br>ritle     Main/ Supporting<br>Document     Edit Delete       DEBT     7 Complaint     Private     Main     8 × 9 m                                                                                                    | COMPLAINT - DEBT ACTION<br>Court Security Fee<br>Fech Fee                                                         | Edit Delete                      | ent         | Docum     | Access        | Title      | cument Type | SL # or Doc<br>ID Do<br>1 CC                            |
| Document<br>me     Main/ Supporting<br>Document     Edit Delete     COMPLAINT - DEBT ACTION       DEBT     7 Complaint     Private     Main     8 × 9 m       Tech Fee     Tech Fee                                                                                                    | COMPLAINT - DEBT ACTION<br>Court Security Fee<br>Fech Fee<br>Fotal Filing Fees                                    | Edit Delete                      | ent         | Docum     | Access        | Title      | cument Type | SL # or Doc<br>ID Do<br>1 CC                            |
| Document<br>Title       Access       Document       Edit       Delete         DEBT       7 Complaint       Private       Main       8 × 9 m       COMPLAINT - DEBT ACTION         Court Security Fee       Tech Fee       Tech Fee       Tech Fee                                                  | COMPLAINT - DEBT ACTION<br>Court Security Fee<br>Tech Fee<br>Total Filing Fees<br>Other Fees                      | Edit Delete<br>B / 9 m<br>T      | ent         | Docum     | Access        | Title      | cument Type | SL # or Doc<br>ID Do<br>1 CC                            |
| Document<br>Title       Access       Main/ Supporting<br>Document       Edit Delete       COMPLAINT - DEBT ACTION         DEBT       7 Complaint       Private       Main       8 × 9 m       Court Security Fee         Tech Fee       Total Filing Fees       Total Filing Fees       Other Fees | COMPLAINT - DEBT ACTION Court Security Fee Tech Fee Total Filing Fees Other Fees File & ServeXpress E-Filing Fees | Edit Delete<br>B 2 9 m<br>T<br>T | ent         | Docum     | Access        | Title      | cument Type | SL # or Doc<br>ID Do<br>1 CC                            |

\*If you choose to edit an existing document, the document information will populate the top of the screen. Follow steps 1-6 on the previous page to make changes to the existing document. Note: Fees will be generated on the screen depending on the document type that is selected.

# Step 3- Case Documents Tab (continued)

- 7. Click the *Document Title* to view the document.
- 8. Use the *Pencil* icon to edit an existing document\*.
- 9. Use the *Trashcan* icon to delete an document.
- 10. Click *Next* to move to Step 4-Review.

|                                                                 | _                      |                               | 4. Review and Payment | 5. Submit                                                               |            |
|-----------------------------------------------------------------|------------------------|-------------------------------|-----------------------|-------------------------------------------------------------------------|------------|
| Document Category                                               |                        | * Document Type               |                       | * Document Title                                                        |            |
| All Document Types                                              | 1                      | DEFAULT JUDGMENT              | 2 ~                   | Default Judgment 3                                                      |            |
| Choose File<br>Choose Files Default J<br>PDF Formats only up to |                        | 5 Main Suppor                 | rting?                |                                                                         |            |
|                                                                 |                        |                               | 6 Provide Additi      | ional Judgment Information and Attach Docur<br>* Please fill out the re |            |
| Attached Docum                                                  | nent(s)                |                               |                       | Court Filing Fee(s)                                                     |            |
| SL # or Doc Doc                                                 |                        |                               |                       |                                                                         |            |
| ID Typ                                                          | cument<br>Document Tit | tle Access Main/ Supporting D | Oocument Edit Delete  | Court Security Fee                                                      | \$0        |
|                                                                 | e Document Ti          | tle Access Main/ Supporting D | Document Edit Delete  | Court Security Fee Tech Fee                                             | \$0<br>\$0 |
| ID Typ                                                          | e Document Ti          | tle Access Main/ Supporting D | Document Edit Delete  |                                                                         |            |
| ID Typ                                                          | e Document Ti          | tle Access Main/ Supporting D | Document Edit Delete  | Tech Fee                                                                | \$0        |
| ID Typ                                                          | e Document Ti          | tle Access Main/ Supporting D | Document Edit Delete  | Tech Fee                                                                | \$0        |
| ID Typ                                                          | e Document Ti          | tle Access Main/ Supporting D | Document Edit Delete  | Tech Fee Total Filing Fees                                              | \$0        |
| ID Typ                                                          | e Document Ti          | tle Access Main/ Supporting D | Document Edit Delete  | Tech Fee Total Filing Fees Other Fees                                   | \$0        |

#### **Step 3 Document Types for** Judgment Filing Type with Additional Judgment Information:

- Consent Judgment,
- Default Judgment,
- Foreign Judgment Entered, or
- Stipulation of Judgment
- 1. Select the *Document* Category to All Document Types
- 2. Choose the *Document* Type:
- Default Judgment ٠
- Consent Judgment

- Foreign Judgment Entered or
- Stipulation of Judgment ٠
- 3. Enter the *Document Title*
- 4. Click Choose File to open your computer's hard drive and select your document\*.
- 5. Choose the radio button for Main.
- 6. Click Provide Additional Judgment Information and Attach Document to move to the next screen.

© 2016 File & Serve Delaware

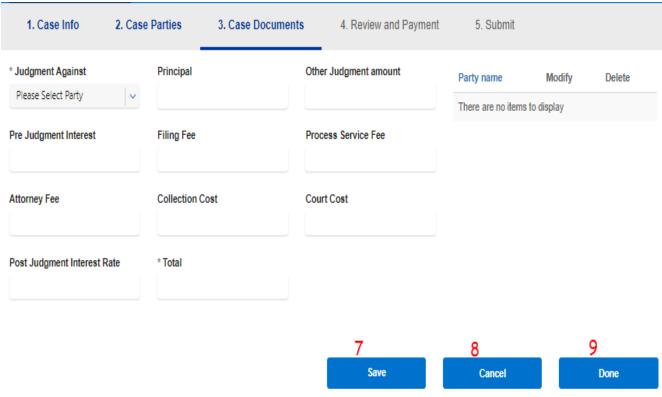

Step 3 Document Type - Judgment Filings Continue.

7. Click Save to save the judgment information that has been entered for the party. The filer will still be shown the Additional Judgment Information screen.

8. Click Cancel to not save the entered judgment information and will not upload the filing. The filer will be taken back to the Case Documents tab with no filing uploaded.

9. Click Done to complete the judgment entries process and attach the document to the filing. The filer is taken back to the Case Documents tab.

Note: A filer can enter <u>only</u> one judgment against a specific party for each Additional Judgment Information filing type. Filer can enter multiple judgments with the same document, but must be for separate parties in the case.

10/2/2017

| Case Documents 2   I am requesting a Fee Waiver (In forma Pauperis Document attached).   I am filing these documents as an "Exempt or Deferred State Agency".?   Payment   Amount Payable - 88.25   Pay through monthly invoice process   2   Courd Number                                                                                                    | E-Filing & E-Serving      | Transaction Summary & D          | etails Reporting             |                                                      |                          |
|----------------------------------------------------------------------------------------------------|---------------------------|----------------------------------|------------------------------|------------------------------------------------------|--------------------------|
| Case Parties 2   Court Plainty Fee(s)   Court Security Fee   1 am requesting a Fee Waiver (In forma Pauperis Document attached).   1 am filing these documents as an "Exempt or Deferred State Agency".?   'ayment   'ayment   'ayment   'ayment   'ayment   'ayment   'ayment   'ayment   'ayment   'ayment   'ayment   'ayment   'ayment   'ayment   'ayment   'ayment   'ayment   'ayment   'ayment   'ayment   'ayment   'ayment'   'ayment'   'ayment' | 1. Case Info 2. C         | Case Parties 3. Case I           | Documents 4. Review and Payr | nent 5. Submit                                       |                          |
| Case Documents 2   I am requesting a Fee Waiver (In forma Pauperis Document attached).   I am filing these documents as an "Exempt or Deferred State Agency".?   Payment   Amount Payable - 88.25   Pay through monthly invoice process   Pay through monthly invoice process   Y is Card   Visa Card   Visa Card   Name as it appears in the Card   * Expiration Month   * Expiration Month   * Expiration Month   * Expiration Year   * CVV Number                                                                                                    | Case Information          |                                  | 2 /                          | 5 Court Filing Fee(s                                 | )                        |
| I am requesting a Fee Waiver (In forma Pauperis Document attached).   I am filing these documents as an "Exempt or Deferred State Agency".?   Payment   Amount Payable - 88.25   Pay through monthly invoice process   7 • Pay by Credit Card   Card Type   • Card Type   • Card Type   • Card Number   44444444444444   • Name as it appears in the Card   • Expiration Month   • Expiration Month   • Expiration Year   • CVV Number                                                                                                    | Case Parties              |                                  | 2 /                          | COMPLAINT - DEBT ACTION                              | \$75.0                   |
| Tam requesting a Fee Waiver (in forma Pauperis Document attached).   I am filing these documents as an "Exempt or Deferred State Agency".?   Payment   Amount Payable - 88.25   Pay through monthly invoice process   Pay through monthly invoice process   Card Type   * Card Number   Yisa Card   Yisa Card   Name as it appears in the Card   * Expiration Month   * Expiration Month   * Expiration Month   * Expiration Year   * CVV Number                                                                                                    | Case Documents            |                                  | 2 /                          | Court Security Fee                                   | \$10.0                   |
| I am filing these documents as an "Exempt or Deferred State Agency".? Payment  Amount Payable - 88.25 Pay through monthly invoice process Pay by Credit Card Card Type Card Type Card Number Visa Card Name as it appears in the Card Expiration Month Expiration Year CVV Number                                                                                                    | I am requesting a Fee Wa  | iver (In forma Pauperis Document | t attached).                 | Tech Fee                                             | \$1.2                    |
| Amount Payable - 88.25   Pay through monthly invoice process   7 • Pay by Credit Card   Card Type   • Card Number   Visa Card   • Sard   • Expiration Month   • Expiration Year   • CVV Number                                                                                                    | I am filing these documen | ts as an "Exempt or Deferred Sta | te Agency".?                 | Total Filing Fees                                    | \$86.2                   |
| Pay through monthly invoice process       7 • Pay by Credit Card       File & ServeXpress E-Filing Fees       \$         Card Type       • Card Number       • Card Number       • Card Author 44444444444       \$         Visa Card       • Expiration Month • Expiration Year • CVV Number       • CVV Number       • CVV Number                                                                                                    | ayment                    |                                  |                              | Other Fees                                           |                          |
| Card Type Card Number<br>Visa Card Visa Card Visa Card Visa Card Visa Card Visa Card Visa Card Visa Card Visa Card Card Visa Card Card Card Card Visa Card Card Card Card Card Card Card Car                                                                                                    |                           |                                  |                              | Ouler 1 ees                                          |                          |
| Visa Card Visa Card 444444444444444444444444444444444444                                                                                                    | -                         |                                  |                              |                                                      | \$2.0                    |
|                                                                                                    | -                         |                                  | y by Credit Card             | File & ServeXpress E-Filing Fees                     | -                        |
| 12 2011 120                                                                                                    | Pay through monthly inv   | roice process 7  Page Card       | Number                       | File & ServeXpress E-Filing Fees<br>Other Fees Total | \$2.0<br>\$2.0<br>\$88.2 |

\*An acceptance hold will be put in place at the time the transaction is submitted and payment will be captured when the clerk accepts the filing.

#### Step 4- Review and Payment Tab

- Use the (-) or (+) buttons to expand the sections to view the information.
- Use the *Pencil* Icon to go back in the system to make any needed updates by following the steps above for that tab\*.
- Check boxes are provided for "In forma Pauperis" and "Exempt or Deferred State Agency". Selecting either of these boxes will zero out the fees.
- 5. All fees can be reviewed in the Fees section.
- If your firm has chosen monthly invoicing, choose the radio button for *Pay through monthly invoice process* (Note: does not apply to Pro Se litigants).
- 7. If not, select *Pay by Credit Card* and enter the appropriate credit card information in the *Payment* section\*.
- 8. Click *Next* to move to Step 5-Submit.

#### **Subsequent Filings** E-Filing & E-Serving Transaction Summary & Details Reporting 1. Case Info 2. Case Parties 3. Case Documents 4. Review and Payment 5. Submit 2 / Case Information 5 2 / Case Parties COMPLAINT - DEBT ACTION 2 / Case Documents Court Security Fee Tech Fee I am requesting a Fee Waiver (In forma Pauperis Document attached). **Total Filing Fees** I am filing these documents as an "Exempt or Deferred State Agency".? Payment Amount Payable - 88.25

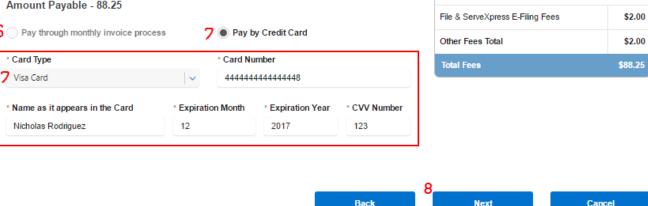

\*An acceptance hold will be put in place at the time the transaction is submitted and payment will be captured when the clerk accepts the filing.

#### Step 3- Case Documents Tab

- Use the (-) or (+) buttons to 1. expand the sections to view the information.
- 2. Use the *Pencil* Icon to go back in the system to make any needed updates by following the steps above for that tab\*.
- Check boxes are provided for 3. "In forma Pauperis" and "Exempt or Deferred State Agency". Selecting either of these boxes will zero out the fees.
- All fees can be reviewed in 5. the Fees section.
- If your firm has chosen 6. monthly invoicing, choose the radio button for Pay through monthly invoice process (Note: does not apply to Pro Se litigants).
- If not, select Pay by Credit 7. Card and enter the appropriate credit card information in the *Payment* section\*.
- Click Next to move to Step 5-8. Submit.

Court Filing Fee(s)

Other Fees

\$75.00

\$10.00

\$1.25

\$86.25

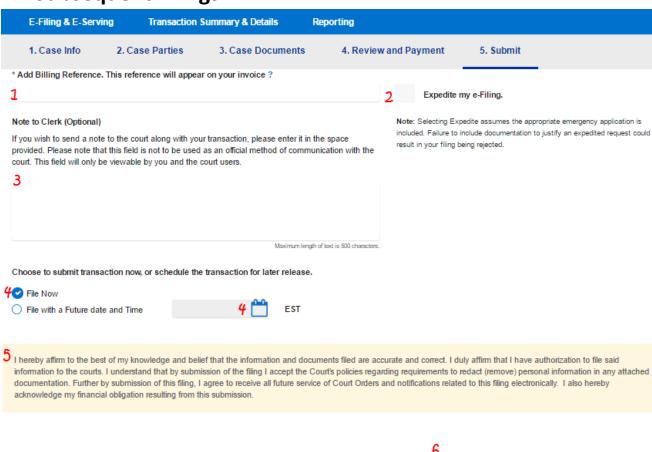

\*If your credit card does not process, check the card number/information and try to submit it again. If the card still does not work, try a different credit card.

Back

Note: If a filer is performing a subsequent filing, eService is automatic and any active users of FSD that are already on the case will receiving eService as soon as the transaction is submitted.

Submit

Cancel

#### Step 5- Submit

- 1. Add the mandatory *Billing Reference* in the type field.
- To "Expedite" your filing, select the check box provided. Note: documentation must be provided to expedite the filing.
- 3. Use the *Note to Clerk* type field to communicate directly with the court.
- 4. Choose to file the transaction now, or a future date. If it needs to be sent on a future date, enter the date and time (screenshot to the right).

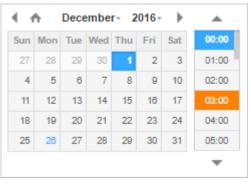

- 5. Read the acknowledgement at the bottom of the page.
- 6. Click *Submit* to complete your filing\*.

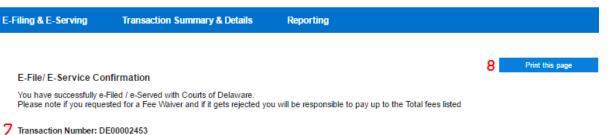

#### Court Filing Fee(s)

|                  |           |                                 |              |                    | COMPLAINT - DEBT ACTION          | \$75.00 |
|------------------|-----------|---------------------------------|--------------|--------------------|----------------------------------|---------|
| Case Information | on        |                                 |              |                    | Court Security Fee               | \$10.00 |
| Case Class       | Case Type | Case Title                      | Claim Amount | Full Case Caption  | Tech Fee                         | \$1.25  |
| Civil            | DEBT      | George Jorges vs Frank Franklin | 5000.00      | Jorges vs Franklin | Total Filing Fees                | \$86.25 |
| Civil            | DEDT      | George Jorges VS Frank Franklin | 3000.00      | Joiges vs Frankiin | Other Fees                       |         |
|                  |           |                                 |              |                    | 0000110000                       |         |
|                  |           |                                 |              |                    | File & ServeXpress E-Filing Fees | \$2.00  |
|                  |           |                                 |              |                    | Other Fees Total                 | \$2.00  |
|                  |           |                                 |              |                    | Total Fees                       | \$88.25 |

| <u>_</u> |     | <b>D</b> - | - <b>F</b> |
|----------|-----|------------|------------|
|          | ise | Ра         | rties      |
|          |     |            |            |

| First Name | Middle Name | Last Name | Organization Name | Party Type |
|------------|-------------|-----------|-------------------|------------|
| Geroge     |             | Jorges    |                   | PLAINTIFF  |
| Frank      |             | Franklin  |                   | DEFENDANT  |

#### Case Documents

| Doc Id | Document Type           | Access  |
|--------|-------------------------|---------|
| 1      | COMPLAINT - DEBT ACTION | Private |

#### Payment

Amount Paid - \$88.25

| 9 | Next | Cancel |
|---|------|--------|

#### Step 5- Submit

- 7. You will be taken to a confirmation page and provided with a transaction identification number.
- 8. Click the *Print this Page* button to print or save the page for your records.
- 9. Click *Next* to return to your dashboard.

## **Transaction & Summary Details**

| E-Filing & E-Serving    | Transaction Summary & Details | Reporting                        |                       |
|-------------------------|-------------------------------|----------------------------------|-----------------------|
| Saved/Draft Transaction | s Sent Transactions C         | ase Activity/Served Transactions | Rejected Transactions |

The Transaction & Summary Details Contains the following queues:

- <u>Saved/Draft Transactions</u>- any transactions that you have saved as drafts or the system has automatically saved and have not been submitted/completed.
- <u>Sent Transactions</u>\*- all transactions that you submitted that are pending court approval or that have been clerk approved. You can view your own sent transactions, or your Organization/company's sent transactions.
- <u>Case Activity/Served Transactions</u>- includes all approved transactions you submitted along with transactions submitted by the court.
- <u>Rejected Transactions</u>- any transactions that have been submitted/completed, but have been rejected by the court.

\*Sent Transactions will not have a separate section because the details of the functionality of Sent Transactions is covered in the Filter List and Transaction List Overview pages that follow.

# **Filter Options**

| Filter List                | •           |                         |              |                     |              |                                                     |                                |
|----------------------------|-------------|-------------------------|--------------|---------------------|--------------|-----------------------------------------------------|--------------------------------|
| Sent During<br>Last 7 Days | <b>1</b>  ~ | Date From               | Date To      | 2 🛗                 |              |                                                     |                                |
| Court<br>Select            | 3 🗸         | Document Type<br>Select | <b>4</b>   ~ | Case Type<br>Select | <b>4</b>   ~ | Filing Status<br>Select                             | 5   ~                          |
| Other<br>6 Select          | ~           | Select                  | <b>v</b>     |                     |              | 7 ✔ My Sent Trans<br>My Organizati<br>Sent Transact | on / Company's                 |
|                            |             |                         |              |                     |              | 8 Apply Filte                                       | er <mark>9</mark> Reset Filter |

All of the tabs under Transaction and Summary Details are laid out similarly. They all will have a filter list with similar functionality.

#### **Filter List**

- 1. Select a number of past dates.
- 2. Select a date range.

| «  |    | Janu | ary 2 | 2017 | '  | »  |
|----|----|------|-------|------|----|----|
| Su | Мо | Tu   | We    | Th   | Fr | Sa |
| 25 |    |      |       |      |    |    |
| 1  | 2  | 3    | 4     | 5    | 6  | 7  |
| 8  | 9  | 10   | 11    | 12   | 13 | 14 |
| 15 | 16 | 17   | 18    | 19   | 20 | 21 |
| 22 | 23 | 24   | 25    | 26   | 27 | 28 |
| 29 | 30 | 31   |       |      |    |    |

- 3. Select a Court,
- 4. Select a Document Type.
- 5. Select a case type.
- 6. Select Other, choose a parameter, and enter a value.

| Other         |   |
|---------------|---|
| Select        | ~ |
| 1             |   |
| Select        |   |
| Case Name     |   |
| Case Number   |   |
| TransactionId |   |

- 7. Select to view your filings or your firm's filings.
- 8. Click Apply Filter.
- 9. Click *Reset Filter* to clear selected filter options.

## **Transaction List Overview**

| Sele | ect Transaction Id  | Date / Time             | Court                    | Document Type                     | Document<br>Title | Appealed Case<br>Number | Case<br>Number            | Case Name                          | Case<br>Type | Filing Status               | Action     |
|------|---------------------|-------------------------|--------------------------|-----------------------------------|-------------------|-------------------------|---------------------------|------------------------------------|--------------|-----------------------------|------------|
|      | 1 <u>DE00002453</u> | 1/28/2017<br>6:52:04 PM | Court of<br>Common Pleas | COMPLAINT - DEBT 2                | <u>Complaint</u>  |                         |                           | George Jorges vs<br>Frank Franklin | DEBT         | Pending for Cler            | Select 🗸 🗸 |
|      | DE00002404          | 1/25/2017<br>2:03:26 PM | Court of<br>Common Pleas | MOTION FOR<br>ENLARGEMENT OF TIME | Motion            | З                       | CPU4-17-0<br>00886        | DON DONALDS VS<br>WILL WILLIAMS    | DEBT         | Pending For<br>Judge Review | Select 🗸 🗸 |
|      | DE00002404          | 1/25/2017<br>2:03:26 PM | Court of<br>Common Pleas | MOTION FOR<br>ENLARGEMENT OF TIME | <u>Order</u>      |                         | <u>CPU4-17-0</u><br>00886 | DON DONALDS VS<br>WILL WILLIAMS    | DEBT         | Pending For<br>Judge Review | Select 🗸 🗸 |
|      | DE00002403          | 1/25/2017<br>1:58:44 PM | Court of<br>Common Pleas | COMPLAINT - DEBT<br>ACTION        | <u>Complaint</u>  |                         | CPU4-17-0<br>00886        | Don Donalds vs Will<br>Williams    | DEBT         | Clerk Accepted              | Select 🗸   |
|      | DE00002402          | 1/25/2017<br>1:54:09 PM | Court of<br>Common Pleas | COMPLAINT - DEBT<br>ACTION        | <u>Complaint</u>  |                         |                           | Roy Royson vs Harry<br>Harrison    | DEBT         | Pending for Clerk<br>review | Select 🗸 🗸 |

All of the tabs under Transaction and Summary Details are laid out similarly. They all will have a transaction list with similar functionality.

# Note: If a column cuts off of the screen, use the scrollbar at the bottom of the list. Note: If there are multiple documents in a transaction there will be multiple Rows (e.g. if there are 3 documents in a transaction, there will be 3 rows.

#### **Transaction List Overview**

- 1. Click to view transaction details.
- 2. Click to view document.
- 3. Click to view Case Summary (including complete docket).
- 4. Select an action.

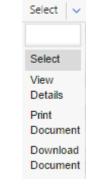

## **Transaction Details Page**

| ase Informatio            | on                            |                             |                  |                         | Addition            | al Infor        | mation          |                  |            |
|---------------------------|-------------------------------|-----------------------------|------------------|-------------------------|---------------------|-----------------|-----------------|------------------|------------|
| ase Number:               |                               |                             |                  |                         | Transactio          | n ID:           | DEC             | 0002453          |            |
| ase Name:                 | George Jorge                  | s vs Frank Frank            | in               |                         | Transactio          | n Comn          | ients:          |                  |            |
| iled on:                  | 1/26/2017 6:5                 | 2:04 PM                     |                  |                         | Total Fees          | :               | \$88.           | 25               |            |
| ourt:                     | Court of Com                  | mon Pleas                   |                  |                         |                     |                 |                 |                  |            |
| iling Status:             | Pending for C                 | lerk review                 |                  |                         |                     |                 |                 |                  |            |
| laim Amount:              | \$5000.00                     |                             |                  |                         |                     |                 |                 |                  |            |
| lotes to Clerk:           |                               |                             |                  |                         |                     |                 |                 |                  |            |
| case Parties Inf<br>Party | formation<br>Party Contexte I | ld Party                    | Туре             | Attorney(s)             | Firm                |                 | File            | & Serve Delaware | Subscriber |
| Geroge Jorges             |                               | PLAII                       | NTIFF 1          | Test Nicholas Rodriguez | December Law        | Firm            |                 | x                |            |
| Frank Franklin            |                               | DEFEN                       | NDANT            |                         |                     |                 |                 |                  |            |
| uthorizer:                | Test Nicholas                 | Rodriguez - Dece            | ember Law Firm   |                         |                     |                 |                 |                  |            |
| ocuments)                 |                               |                             |                  |                         |                     |                 |                 |                  |            |
|                           | ocument Type                  | Document Title              | Document History | Document Review Status  | Comments from Judge | Fees            | Judicial Action | Ruling Document  | Actions    |
| ment ID D                 | Ocument Type                  | Document Title<br>Complaint | Document History | Document Review Status  | Comments from Judge | Fees<br>\$75.00 | Judicial Action |                  | Actions    |

#### **Transaction Details Page**

- 1. Click to view document.
- Click to view document history (i.e. all actions taken on the document).
- 3. Select an action.

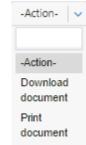

4. Click to return to the last queue you were in.

# **Case Summary**

| Case Information       Additional Information         Case Number:       CPU4-17-000889       Court:       COURT OF COMMON PLEAS         Case Type:       DEBT       Location:       COURT OF COMMON PLEAS NC         Opened:       01/25/2017 01:58:37 PM       Judge:       Status:         Show/Hide Full Case Capture       Judge:       Status:       Non Jury         DONALDS VS WILLIAMS       Show/Hide Full Participants       Version Participants         Show/Hide Full Participants       Import Plant Participants       MOTION FOR ENLARGEMENT OF TIME PLEAD BY MOTION FOR ENLARGEMENT OF TIME PLEAD BY MOTION FOR ENLARGEMENT OF T |                                    | Case Summary for<br>DON DONALD           | Case: CPU4-17<br>s vs will william |                                                                           |                                                                                                 |
|----------------------------------------------------------------------------------------------------|------------------------------------|------------------------------------------|------------------------------------|---------------------------------------------------------------------------|-------------------------------------------------------------------------------------------------|
| Case Type:       DEBT       Location:       COURT OF COMMON PLEAS NC         Opened:       01/25/2017 01:59:37 PM       Judge:         Status:       ACTIVE       Jury Status:       Non Jury         Show/Hide Full Case Caption       Jury Status:       Non Jury         DONALDS VS WILLIAMS       Show/Hide Full Case Caption       Image:         Show/Hide Full Case Caption       Show/Hide Full Case Caption       Image:         Show/Hide Full Case Caption       Image:       Image:         DONALDS VS WILLIAMS       File Date       Case History         Show/Hide Full Case Caption       Image:       Image:         Show/Hide Full Case Caption       Image:       Image:         Show/Hide Full Case Caption       Image:       Image:         Show/Hide Full Case Caption       Image:       Image:         Show/Hide Full Case Caption       Image:       Image:         Show/Hide Full Case Caption       Image:       Image:         Show/Hide Full Case Caption       Image:       Image:         Show/Hide Full Case Caption       Image:       Image:         Show/Hide Full Case Caption       Image:       Image:         Image:       Image:       Image:       Image:         Image:       Image:                                                                                                    | Case Information                   |                                          |                                    | Additional Informa                                                        | ation                                                                                           |
| Show/Hide Full Participants         File Date       Case History         01/25/2017 02:04:34 PM       MOTION FOR ENLARGEMENT OF TIME<br>Filed by or in behalf of: NICHOLAS RODRIGUEZ<br>1 MOTION FOR ENLARGEMENT OF TIME MOTION FOR ENLARGEMENT OF TIME FILED BY<br>MOTION FOR ENLARGEMENT OF TIME MOTION FOR ENLARGEMENT OF TIME FILED BY<br>MOTION FOR ENLARGEMENT OF TIME         01/25/2017 02:04:34 PM       MOTION FOR ENLARGEMENT OF TIME<br>Filed by or in behalf of: NICHOLAS RODRIGUEZ<br>MOTION FOR ENLARGEMENT OF TIME         01/25/2017 02:04:34 PM       MOTION FOR ENLARGEMENT OF TIME<br>Filed by or in behalf of: NICHOLAS RODRIGUEZ<br>MOTION FOR ENLARGEMENT OF TIME FILED BY<br>MOTION S - 01/25/2017 02:04:34 PM         01/25/2017 01:59:37 PM       DEBT FILED<br>Filed by or in behalf of: NICHOLAS RODRIGUEZ<br>DEBT FILED PRAECIPE - SUMMONS - COMPLAINT - CERTIFICATE OF VALUE - EXHIBITS FILED                                                                                                    | Case Type:<br>Opened :<br>Status : | DEBT<br>01/25/2017 01:59:37 PM<br>ACTIVE |                                    | Location :<br>Judge :                                                     | COURT OF COMMON PLEAS NC                                                                        |
| 01/25/2017 02:04:34 PM       MOTION FOR ENLARGEMENT OF TIME<br>Filed by or in behalf of: NICHOLAS RODRIGUEZ         1       MOTION FOR ENLARGEMENT OF TIME MOTION FOR ENLARGEMENT OF TIME FILED BY<br>MOTIONS - 01/25/2017 02:04:34 PM         01/25/2017 02:04:34 PM       MOTION FOR ENLARGEMENT OF TIME<br>Filed by or in behalf of: NICHOLAS RODRIGUEZ         01/25/2017 02:04:34 PM       MOTION FOR ENLARGEMENT OF TIME<br>Filed by or in behalf of: NICHOLAS RODRIGUEZ<br>MOTION FOR ENLARGEMENT OF TIME MOTION FOR ENLARGEMENT OF TIME FILED BY<br>MOTIONS - 01/25/2017 02:04:34 PM         01/25/2017 02:04:34 PM       DEBT FILED<br>Filed by or in behalf of: NICHOLAS RODRIGUEZ<br>MOTIONS - 01/25/2017 02:04:34 PM         01/25/2017 01:59:37 PM       DEBT FILED PRAECIFE - SUMMONS - COMPLAINT - CERTIFICATE OF VALUE - EXHIBITS FILED                                                                                                    |                                    | cipants                                  |                                    |                                                                           |                                                                                                 |
| 01/25/2017 02:04:34 PM       Filed by or in behalf of: NICHOLAS RODRIGUEZ         1       MOTION FOR ENLARGEMENT OF TIME MOTION FOR ENLARGEMENT OF TIME FILED BY<br>MOTIONS - 01/25/2017 02:04:34 PM         01/25/2017 02:04:34 PM       MOTION FOR ENLARGEMENT OF TIME<br>Filed by or in behalf of: NICHOLAS RODRIGUEZ         01/25/2017 02:04:34 PM       MOTION FOR ENLARGEMENT OF TIME<br>Filed by or in behalf of: NICHOLAS RODRIGUEZ         MOTION FOR ENLARGEMENT OF TIME FILED BY<br>MOTION FOR ENLARGEMENT OF TIME FILED BY<br>MOTION S - 01/25/2017 02:04:34 PM         DEBT FILED         01/25/2017 01:59:37 PM                                                                                                    |                                    | File Date                                |                                    | Cas                                                                       | e History                                                                                       |
| 01/25/2017 02:04:34 PM     Filed by or in behalf of: NICHOLAS RODRIGUEZ       MOTION FOR ENLARGEMENT OF TIME MOTION FOR ENLARGEMENT OF TIME FILED BY<br>MOTIONS - 01/25/2017 02:04:34 PM     DEBT FILED       01/25/2017 01:59:37 PM     DEBT FILED PRAECIPE - SUMMONS - COMPLAINT - CERTIFICATE OF VALUE - EXHIBITS FILED                                                                                                    |                                    | 01/25/2017 02:04:34 PM                   | 1 MOTION FOR                       | Filed by or in behalf of<br>ENLARGEMENT OF TIME MC                        | f: NICHOLAS RODRIGUEZ<br>DTION FOR ENLARGEMENT OF TIME FILED BY                                 |
| Filed by or in behalf of: NICHOLAS RODRIGUEZ           01/25/2017 01:59:37 PM         DEBT FILED PRAECIPE - SUMMONS - COMPLAINT - CERTIFICATE OF VALUE - EXHIBITS FILED                                                                                                    |                                    | 01/25/2017 02:04:34 PM                   | MOTION FOR                         | Filed by or in behalf of<br>ENLARGEMENT OF TIME MC                        | f: NICHOLAS RODRIGUEZ<br>DTION FOR ENLARGEMENT OF TIME FILED BY                                 |
| INITIAL FILINGS - 01/25/2017 01:59:37 PM                                                                                                    |                                    | 01/25/2017 01:59:37 PM                   | DEBT FILED PRA                     | Filed by or in behalf of<br>ECIPE - SUMMONS - COMPL<br>FILING DATE 25-JAN | f: NICHOLAS RODRIGUEZ<br>JAINT - CERTIFICATE OF VALUE - EXHIBITS FILED<br>N-17 CLAIM VALUE 2500 |

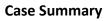

- 1. Click to view document.
- 2. Click to return to the last queue you were in.

2 Back

# **Transaction Details Page**

| ocuments                                                            |                                                                                                    |                                                                                          |                                   |                                                         |               |                                                  |                                                                                  |                                   |                                                            |                  |                                     |
|---------------------------------------------------------------------|----------------------------------------------------------------------------------------------------|------------------------------------------------------------------------------------------|-----------------------------------|---------------------------------------------------------|---------------|--------------------------------------------------|----------------------------------------------------------------------------------|-----------------------------------|------------------------------------------------------------|------------------|-------------------------------------|
| ment ID Document                                                    | Type D                                                                                                    | Document Title                                                                           | Docume                            | ent History                                             | Document F    | Review Status                                    | Comments from Judge                                                              | Fees J                            | udicial Action                                             | Ruling Document  | Action                              |
| 325 DEFAULT JUD                                                     | DGMENT D                                                                                                    | efault Judgment                                                                          | 2 (                               | 9                                                       | Clerk         | Accepted                                         |                                                                                  | <b>\$</b> 0                       |                                                            | :                | -Action-                            |
|                                                                     |                                                                                                    |                                                                                          |                                   |                                                         |               |                                                  |                                                                                  |                                   |                                                            |                  | 4                                   |
| E-Filing & E-Servir                                                 | ng                                                                                                    | Transactio                                                                               | n Sumn                            | mary & De                                               | etails        | Reportir                                         | ŋg                                                                               |                                   |                                                            |                  |                                     |
| Document Id                                                         |                                                                                                    | Date/Time                                                                                | :                                 |                                                         | Filing        | Status                                           | Document S                                                                       | Status                            |                                                            | Review           | ed By                               |
| 3825                                                                |                                                                                                    | 09/20/2017 12:2                                                                          | 21:30                             |                                                         | Clerk R       | leviewed                                         | Accepte                                                                          | ed                                |                                                            | Clk Mgr Robe     | ert Swafford                        |
| 3825                                                                |                                                                                                    | 09/20/2017 12:1                                                                          | 11:35                             |                                                         | Initial       | ly Filed                                         | Pendin                                                                           | 9                                 |                                                            | Firm A           | Filer1                              |
|                                                                     |                                                                                                    |                                                                                          |                                   |                                                         |               |                                                  |                                                                                  |                                   | 5 Ju                                                       | dgment Informati |                                     |
|                                                                     | e & Serve<br>E-filing & E-                                                                                                    | : Delawarë<br>:-Serving                                                                  | Transac                           | ction Summ                                              | nary & Detail | ls Repo                                          |                                                                                  | Welcom                            | e back, Fim                                                | nA! 🕜 🛓          | • •                                 |
| a<br>Magbul                                                         | E-Filing & E-                                                                                                    |                                                                                          |                                   | ction Summ                                              | nary & Detail |                                                  | rting                                                                            | Welcom                            | e back, Fim                                                | n A ! 🕜 🛓        | • 🕞                                 |
| Judgme                                                              | E-Filing & E-                                                                                                    | -Serving                                                                                 |                                   | ction Summ                                              | nary & Detail |                                                  |                                                                                  | Welcom                            | e back, Fim                                                | n A ! 🕜 🛓        | • •                                 |
| Judgma                                                              | E-Filing & E-<br>tent information<br>umant Title<br>suit Judgmant                                                              | -Serving                                                                                 | ID 8826                           | ction Summ                                              |               |                                                  | rting<br>Party Name                                                              | Welcom                            | e back, Firm                                               |                  | • •                                 |
| Judgme<br>Doou<br>Defai                                             | E-Filing & E-<br>tent information<br>umant Title<br>suit Judgmant                                                              | -Serving                                                                                 | ID 8826                           |                                                         |               |                                                  | rting<br>Party Name<br>OMG                                                       | <b>Welcom</b>                     | Filing Fee                                                 |                  | \$ 600.00                           |
| Judgmu<br>Docu<br>Defa:<br>Prino                                    | E-Filing & E-<br>tent information<br>umant Title<br>suit Judgmant                                                              | Serving                                                                                  | ID 8825<br>3.00<br>A              |                                                         | ent amount    | \$ 30.00                                         | rting<br>Party Name<br>OMG                                                       | \$ 300.0                          | Filing Fer                                                 |                  | \$ 600.00                           |
| Judgm<br>Decu<br>Prins<br>Prov                                      | E-Filing & E-<br>ent informatic<br>ument Title<br>uit Judgment<br>olpai                                                        | Serving<br>on for Document<br>S<br>Fee<br>S 75                                           | ID 3825<br>0<br>3.00<br>A<br>0.00 | Other Judgmi                                            | ent amount    | \$ 30.00                                         | r <b>ting</b><br>Party Name<br>OMG<br>Pre Judgment Interest                      |                                   | Filing Fer                                                 |                  |                                     |
| Judgm<br>Decu<br>Prins<br>Prov                                      | E-Filing & E-<br>ent informatic<br>ument Title<br>uit Judgment<br>olpal                                                        | Serving<br>on for Document<br>S<br>Fee<br>S 75<br>starset Rale                           | ID 3825<br>0<br>3.00<br>A<br>0.00 | Other Judgme                                            | ent amount    | \$ 30.00                                         | r <b>ting</b><br>Party Name<br>OMG<br>Pre Judgment Interest                      | \$ 300.0                          | Filing Fer                                                 |                  | \$ 600.00                           |
| Judgm<br>Decu<br>Prins<br>Prov                                      | E-Filing & E-<br>ent informatic<br>ument Title<br>uit Judgment<br>olpai                                                        | Serving<br>on for Document<br>S<br>Fee<br>S 75<br>starset Rale                           | ID \$826<br>3.00<br>A<br>0.00     | Other Judgmi                                            | ent amount    | \$ 30.00<br>\$ 1000.00                           | r <b>ting</b><br>Party Name<br>OMG<br>Pre Judgment Interest                      | \$ 300.0                          | Filing Fer                                                 |                  | \$ 600.00                           |
| Judgmi<br>Docu<br>Defai<br>Princ<br>Prov                            | E-Filing & E-<br>ent informatic<br>ument Title<br>uit Judgment<br>olpai                                                        | Serving<br>on for Document<br>S<br>Fee<br>S 75<br>starset Rale                           | ID \$826<br>3.00<br>A<br>0.00     | Other Judgmi                                            | ent amount    | \$ 30.00<br>\$ 1000.00<br>\$ 3001.00             | r <b>ting</b><br>Party Name<br>OMG<br>Pre Judgment Interest                      | \$ 300.0                          | Filing Fer                                                 |                  | \$ 600.00                           |
| Judgma<br>Docu<br>Defai<br>Prino<br>Proet                           | E-Filing & E-<br>ent informatic<br>ument Title<br>uit Judgment<br>olpai<br>ess Bervice F                                       | Serving<br>on for Document<br>S<br>Fee<br>S 75<br>starset Rale                           | ID \$826<br>3.00<br>A<br>0.00     | Other Judgmi                                            | ent amount    | \$ 30.00<br>\$ 1000.00<br>\$ 3001.00             | rting<br>Party Name<br>OMG<br>Pre Judgment Interest<br>Collection Cost           | \$ 300.0                          | Filing Fer                                                 |                  | \$ 600.00                           |
| Judgma<br>Docu<br>Defai<br>Prino<br>Proet                           | E-Filing & E-<br>ent informatic<br>ument Tibe<br>uit Judgment<br>olpai<br>2 Judgment information<br>ument Tibe<br>uit Judgment | Serving<br>on for Document<br>S<br>Fee<br>\$70<br>terest Rate<br>\$3                     | ID 3826                           | Other Judgmi                                            | ent amount    | \$ 30.00<br>\$ 1000.00<br>\$ 3001.00             | rting Party Name OMG Pre Judgment Interest Collection Cost Party Name            | \$ 300.0<br>\$ 1500.0             | Filing Fer<br>Court Co<br>20                               | •<br>et          | \$ 600.00                           |
| Judgma<br>Docu<br>Defau<br>Prino<br>Post                            | E-Filing & E-<br>ent informatic<br>ument Tibe<br>uit Judgment<br>olpai<br>2 Judgment information<br>ument Tibe<br>uit Judgment | Serving<br>on for Document<br>S<br>Fee<br>\$70<br>terest Rate<br>\$3                     | ID 3826                           | Dther Judgm<br>Attorney Fee<br>Total                    | ent amount    | \$ 30.00<br>\$ 1000.00<br>\$ 3001.00             | Party Name<br>OMG<br>Pre Judgment Interest<br>Collection Cost                    | \$ 300.0                          | Filing Fer<br>Court Co<br>20                               | •<br>et          | \$ 600.00                           |
| Judgmi<br>Doou<br>Defau<br>Prino<br>Post<br>Doou<br>Defau<br>Prino  | E-Filing & E-<br>ent informatic<br>ument Tibe<br>uit Judgment<br>olpai<br>2 Judgment information<br>ument Tibe<br>uit Judgment | Serving<br>on for Document<br>S<br>Fee<br>starect Rate<br>S 3<br>S<br>Fee<br>S           | ID \$825                          | Dther Judgm<br>Attorney Fee<br>Total                    | ent amount    | \$ 30.00<br>\$ 1000.00<br>\$ 3001.00<br>\$ 30.00 | Party Name<br>OMG<br>Pre Judgment Interest<br>Collection Cost                    | \$ 300.0<br>\$ 1500.0<br>\$ 300.0 | Court Co<br>Filing Fet<br>Court Co<br>Court Co<br>Court Co | •<br>et          | \$ 600.00<br>\$ 375.00<br>\$ 600.00 |
| Judgmi<br>Doou<br>Defau<br>Prino<br>Post<br>Doou<br>Defau<br>Prino  | E-Filing & E-<br>ent informatic<br>ument Tible<br>uit Judgment<br>clipal<br>: Judgment informat<br>ument Tible<br>uit Judgment | Serving<br>on for Document<br>S<br>Fee<br>starect Rate<br>S 3<br>S<br>Fee<br>S           | ID 8825                           | Dither Judgmi<br>Attorney Fee<br>Total<br>Dither Judgmi | ent amount    | \$ 30.00<br>\$ 1000.00<br>\$ 3001.00<br>\$ 30.00 | Party Name<br>OMG<br>Pre Judgment Interest<br>Collection Cost<br>Collection Cost | \$ 300.0<br>\$ 1500.0             | Court Co<br>Filing Fet<br>Court Co<br>Court Co<br>Court Co | •<br>et          | \$ 600.00                           |
| Judgma<br>Doou<br>Defau<br>Prino<br>Proot<br>Doou<br>Defau<br>Prino | E-Filing & E-<br>ent informatic<br>ument Tible<br>uit Judgment<br>clipal<br>: Judgment informat<br>ument Tible<br>uit Judgment | Serving<br>on for Document<br>S<br>Fee \$70<br>therest Rate<br>\$<br>Fee \$70<br>\$<br>S | ID 3325                           | Dither Judgmi<br>Attorney Fee<br>Total<br>Dither Judgmi | ent amount    | \$ 30.00<br>\$ 1000.00<br>\$ 3001.00<br>\$ 30.00 | Party Name<br>OMG<br>Pre Judgment Interest<br>Collection Cost<br>Collection Cost | \$ 300.0<br>\$ 1500.0<br>\$ 300.0 | Court Co<br>Filing Fet<br>Court Co<br>Court Co<br>Court Co | •<br>et          | \$ 600.00<br>\$ 375.00<br>\$ 600.00 |

#### **Transaction Details Page: Judgement Filing Types:**

- 1. Click to view document.
- 2. Click to view document history (i.e. all actions taken on the document).
- 3. Select an action.
- 4. Click Back to return to the last queue you were in.
- 5. Click on Judgement Information will display the Judgement Information as approved by the Clerk during Clerk Review and the screen will be "view only".
- 6. Click Back to return to the last queue you were in.

# Saved/Draft Transactions

| Saved/Draft Trans                 | actions S               | Sent Transactions        | Case A           | ctivity/Served    | I Transactior | ns Reje                  | cted Tra | insactions | ;                       |
|-----------------------------------|-------------------------|--------------------------|------------------|-------------------|---------------|--------------------------|----------|------------|-------------------------|
| Filter List                       |                         |                          |                  |                   |               |                          |          |            |                         |
| Saved/Draft During<br>Last 7 Days | <b>~</b>                | Date From                | Date To          | ć                 | 3             |                          |          |            |                         |
| Court<br>Select                   | <b>~</b>                | Document Type<br>Select  |                  | Case Ty<br>Select | pe            | <b>~</b>                 |          |            |                         |
| Other<br>Select                   | , Y                     | Select                   | ~                | ·                 |               |                          |          |            |                         |
|                                   |                         |                          |                  |                   |               | Apply Filter             | Reset    | Filter 1   | Remove Selected Items   |
| Remove Transaction Id             | Date / Time             | Court                    | Document<br>Type | Document Title    | Case Number   | Case Nam                 | e        | Case Type  | Filing Status           |
| 1<br>2 DE00002485                 | 1/28/2017 7:01:17<br>PM | Court of Common<br>Pleas |                  |                   |               | John Johnson v<br>Kellie | s Kelly  | DEBT       | Saved/Draft Since1 Days |

#### Saved/Draft Transactions

- 1. Select the checkbox(es) in the *Remove* column and then click *Remove Selected Items* to delete the transaction from this queue.
- 2. Click on the transaction ID to resume transaction.

# **Case Activity/Served Transactions**

| E-Filing & E-        | Serving                 | Transaction                 | Summary & Details                    | 5 F                         | Reporting                  |                |                                    |              |                             |              |
|----------------------|-------------------------|-----------------------------|--------------------------------------|-----------------------------|----------------------------|----------------|------------------------------------|--------------|-----------------------------|--------------|
| Saved/Draft          | Transactions            | Sent 1                      | ransactions                          | Case Ac                     | tivity/Serv                | ed Transaction | s Rejec                            | ted Transac  | tions                       |              |
| Filter List          |                         |                             |                                      |                             |                            |                |                                    |              |                             |              |
| Received Durin       | g                       | Dat                         | e From                               | Date To                     |                            |                |                                    |              |                             |              |
| Last 7 Days          |                         | <ul> <li></li> </ul>        | <u> </u>                             |                             |                            | <b>**</b>      |                                    |              |                             |              |
| Court                |                         | Doc                         | ument Type                           |                             | Case                       | Туре           |                                    | Filing State | 15                          |              |
| Select               |                         | V Se                        | elect                                |                             | <ul> <li>Sele</li> </ul>   | ect            | ×                                  | Select       |                             | ×            |
| Other                |                         |                             |                                      |                             |                            |                |                                    | ✓ Serv       | ed on Me                    |              |
| Select               |                         | ✓ Se                        | lect                                 |                             | ·                          |                |                                    | Serv         | ed on My Orga               | nization /   |
|                      |                         |                             |                                      |                             |                            |                |                                    | Com          | pany                        |              |
|                      |                         |                             |                                      |                             |                            |                |                                    |              | Apply Filter                | Reset Filter |
| Transaction Id       | Date / Time             | Court                       | Document Type                        | Document<br>Title           | Appealed<br>Case<br>Number | Case Number    | Case Name                          | Case Type    | Filing Status               | Action       |
| 1 <u>DE00002404</u>  | 1/25/2017 2:03:28<br>PM | Court of<br>Common<br>Pleas | MOTION FOR<br>ENLARGEMENT OF<br>TIME | <u>Order</u>                |                            | CPU4-17-000886 | DON DONALDS<br>VS WILL<br>WILLIAMS | DEBT         | Pending For<br>Judge Review | Select 🗸 🗸   |
| 2. <u>de00002403</u> | 1/25/2017<br>1:58:44 PM | Court of<br>Common<br>Pleas | COMPLAINT - DEBT<br>ACTION           | <u>Complai</u><br><u>nt</u> |                            | CPU4-17-000886 | Den Denalds vs<br>Will Williams    | DEBT         | Clerk<br>Accepted           | Select 🗸     |

#### **Case Activity/Served Transactions**

- 1. Read items will not be in bold text.
- 2. Unread items will be in bold text.

## **Rejected Transactions**

| E-Filing & E-Serving                                                                | Transaction Summary & | Details Reporting                                             |                                                           |                                                                                                    |
|-------------------------------------------------------------------------------------|-----------------------|---------------------------------------------------------------|-----------------------------------------------------------|----------------------------------------------------------------------------------------------------|
| Saved/Draft Transactions                                                            | Sent Transactions     | Case Activity/Served Tran                                     | sactions Rejected Transa                                  | actions                                                                                                    |
| Filter List                                                                         |                       |                                                               |                                                           |                                                                                                    |
| Received During                                                                     | Date From             | Date To                                                       |                                                           |                                                                                                    |
| Last 7 Days                                                                         | ~                     | <b>H</b>                                                      |                                                           |                                                                                                    |
| Court                                                                               | Document Type         | Case Type                                                     | Filing S                                                  | itatus                                                                                                    |
| Select                                                                              | ✓ Select              | ✓ Select                                                      | ✓ Clerk                                                   | Rejected 🗸 🗸                                                                                                |
| Other<br>Select                                                                     | Select                | <b>▼</b>                                                      | N                                                         | fly Rejected Filings<br>fly Organization / Company's<br>Rejected Filings                                    |
| Transaction Id Date / Tr                                                            | ime Court Docu        | ment Type Document Appealed Cas                               | e Case Number Case Name                                   | Apply Filter Reset Filter Case Filing Action Type Status                                                    |
| 25 DE000024871 1/28/2017 8<br>PM                                                    |                       | AINT - DEBT<br>CTION                                          | Laurie Lori vs<br>Greg Gregory                            | DEBT Clerk<br>Rejected Select   ~                                                                           |
| □ - Represent Fees Edited by Clerk                                                  | Case Information      |                                                               | Additional Information                                    |                                                                                                    |
| <ul> <li>Represent Fee waiver filing</li> <li>To refile with corrections</li> </ul> | Filed on: 1/28/       | : Lori vs Greg Gregory<br>2017 8:05:37 PM<br>of Common Pileas | Transaction ID:<br>1 Transaction Comments:<br>Total Fees: | DE00002467<br>FILING SUBMITTED TO WRONG<br>JURISDICTION. PLEASE FILE IN<br>RIGHT COURT/LOCATION.<br>\$88.25 |

If a rejected item includes a Backward Turning Arrow icon next to the transaction identification number, that document can be refiled with corrections.

#### **Refile with Corrections**

- 1. Click on the *Transaction ID* to view the transaction details, including any comments from the clerk.
- 2. When you are ready to refile the document(s), click on the Backward Turning Arrow icon. This will bring you into the transaction, beginning on Step 1 of the 5 Step Filing Process provided earlier in this guide to make your needed edits and resubmit the filing.

# Reporting

| E-F        | lling & E-Serving        | Transaction Summary & Details | Reporting                    |                         |                                                                                                    |                                                          |
|------------|--------------------------|-------------------------------|------------------------------|-------------------------|----------------------------------------------------------------------------------------------------|----------------------------------------------------------|
| Des        | ilgn Your Own Report     | Our Case Dockets              |                              |                         |                                                                                                    |                                                          |
|            | Select Table Columns     |                               | Select Parameters            |                         |                                                                                                    |                                                          |
| • <b>1</b> | Transaction Id           |                               |                              |                         |                                                                                                    |                                                          |
| ⊡ <b>1</b> | Filing Date              | :                             | Date From<br>01/02/2017      | Date To<br>01/26/2017   | <b></b>                                                                                                    |                                                          |
|            | Filer                    |                               | Test Douglas Catts           |                         |                                                                                                    |                                                          |
|            | Law Firm/Organization/Co | mpany/State Agency            | December Law Firm            | ~                       |                                                                                                    |                                                          |
|            | Case Number              |                               |                              |                         |                                                                                                    |                                                          |
|            | Case Name                |                               |                              |                         | Report                                                                                                    |                                                          |
|            | Case Type                |                               | Select an option             |                         | Created Date                                                                                                    | Filing S                                                 |
| <b>1</b>   | Filling Status           | 2                             | Electronic Notification      |                         | 1/13/2017 7:12:10 AM<br>1/12/2017 11:59:25 PM<br>1/12/2017 10:20:42 AM<br>1/11/2017 7:38:09 PM<br>1/11/2017 2:27:55 PM | Clerk Ar<br>Clerk Ar<br>Clerk Ar<br>Clerk Ar<br>Clerk Ar |
|            | Document Category        |                               | Select an option             |                         | 1/10/2017 4:36:25 PM<br>1/8/2017 1:29:35 PM<br>1/8/2017 1:29:35 PM<br>1/8/2017 1:29:35 PM                              | Clerk A<br>Clerk A<br>Clerk A<br>Clerk A<br>Clerk A      |
|            | Document Type            |                               | Select an option             |                         | 1/8/2017 1:29:35 PM<br>1/8/2017 1:14:54 PM<br>1/8/2017 1:38:16 AM                                                      | Clerk A<br>Clerk A<br>Clerk A<br>Clerk A                 |
|            | Document Fees            |                               | Select an option             |                         | 1/7/2017 6:44:34 PM<br>1/7/2017 4:51:27 PM<br>1/7/2017 4:45:51 PM                                                      | Clerk Ar<br>Clerk Ar<br>Clerk Ar                         |
|            | Court Fees               |                               |                              | /                       | 1/7/2017 2:51:14 PM<br>1/7/2017 2:46:36 PM<br>1/7/2017 2:16:52 PM                                                      | Clerk A<br>Clerk A<br>Clerk A                            |
|            | Tech Fees                |                               |                              |                         | 1/7/2017 1:24:28 PM<br>1/7/2017 1:23:53 PM<br>1/7/2017 1:50:47 AM                                                      | Clerk A<br>Clerk A<br>Clerk A                            |
|            | File & ServeXpress E-Fil | ng Fees                       |                              |                         |                                                                                                    |                                                          |
|            | Total Fees               |                               |                              |                         |                                                                                                    |                                                          |
|            | Payment Status           |                               | Select an otion              | -                       | C                                                                                                    |                                                          |
|            |                          |                               | 3 4<br>Export Report (PDF) E | Export Report (XLS) Gen | arate Report Save my selection                                                                                         |                                                          |

#### **Design Your Own Report**

- 1. Use check boxes select your report Table Columns.
- 2. Enter your Parameters for each selected Table Column.
- 3. Export PDF report.
- 4. Export XLS report.

- 5. Generate report to view it in your web browser.
- 6. Save current report selections to use for your next report.

## Reporting

| E-Filing & E-Serving                         | Transaction Summar | y & Details Re                 | porting                                           |
|----------------------------------------------|--------------------|--------------------------------|---------------------------------------------------|
| * Available Users<br>Test Nicholas Rodriguez | 1 - 2              | Find Dockets                   |                                                   |
| 3 <sup>Court</sup>                           | Case Number        |                                |                                                   |
| Select                                       | ▼                  |                                |                                                   |
| Location                                     | Case Name          |                                |                                                   |
| Select                                       |                    |                                |                                                   |
|                                              |                    |                                |                                                   |
|                                              |                    |                                | Apply Filter Reset Filter                         |
| Court Name                                   | Location Name      | Case Number                    | Case Name                                         |
| Court of Common Pleas                        | CCP - NEW CASTLE   | <b>4</b> <u>CPU4-17-000866</u> | TEST 1                                            |
| Court of Common Pleas                        | CCP - NEW CASTLE   | CPU4-17-000887                 | TEST 1                                            |
| Court of Common Pleas                        | CCP - NEW CASTLE   | CPU4-17-000868                 | JOHN JOHNSON VS CLAY CLAYTON                      |
| Court of Common Pleas                        | CCP - NEW CASTLE   | CPU4-17-000869                 | TESTING CASE 20170115                             |
| Court of Common Pleas                        | CCP - NEW CASTLE   | CPU4-17-000870                 | TEST CASE 20170115-TRY 2                          |
| Court of Common Pleas                        | CCP - NEW CASTLE   | CPU4-17-000871                 | TESTING CASE 3 - 20170115                         |
| Court of Common Pleas                        | CCP - NEW CASTLE   | CPU4-17-000872                 | TEST CASE-20170115                                |
| Court of Common Pleas                        | CCP - NEW CASTLE   | CPU4-17-000875                 | TEST NEW CASTLE CASE- 20170117                    |
| Court of Common Pleas                        | CCP - NEW CASTLE   | CPU4-17-000886                 | DON DONALDS VS WILL WILLIAMS                      |
| Court of Common Pleas                        | CCP - KENT         | CPU5-09-000037                 | ASHLEY DOBIES VS PHILADELPHIA INDEMNITY INSURANCE |
| 5 1 <u>2 Next</u>                            |                    |                                |                                                   |
|                                              |                    |                                |                                                   |

#### **Our Case Dockets**

- 1. Select a user.
- 2. Click Find Dockets.
- 3. Filter Options- refer to Filter List section above.
- 4. View Case Summary- refer to Case Summary section above.
- 5. Click page numbers or *Next* to view additional pages.